## Components and Master Panel object

### GeneXus

In this video, we will use components. They are containers that can be included in a panel and associated with another panel, in order to run a panel object inside another one. We will also see the Master Panel object, which will allow us to define a container screen inside which all the screens of the travel agency application will be executed, so that they all have the same appearance and context; for example, the agency's logo, among other things, will always be shown.

# Components

The panel object allows encapsulating functionality through the use of components, in a similar way to web panels with web components. Let's see an example of use.

### Using a panel inside another panel

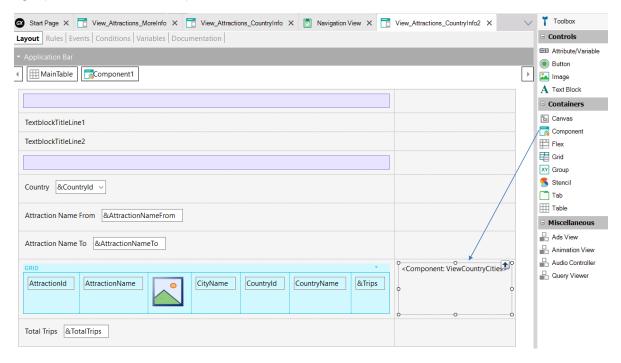

We are going to build a panel object that shows the attractions and data of a selected country, but this time the information will be displayed using a component inside the panel being created.

To create the panel that will contain the component, we make a Save As of View\_Attractions\_MoreInfo with the name View\_Attractions\_CountryInfo2.

To the right of the attractions grid, from the toolbar we insert a Component control.

Similarly to what we did before, when clicking on the name of a country in the grid, the information of that country will be displayed.

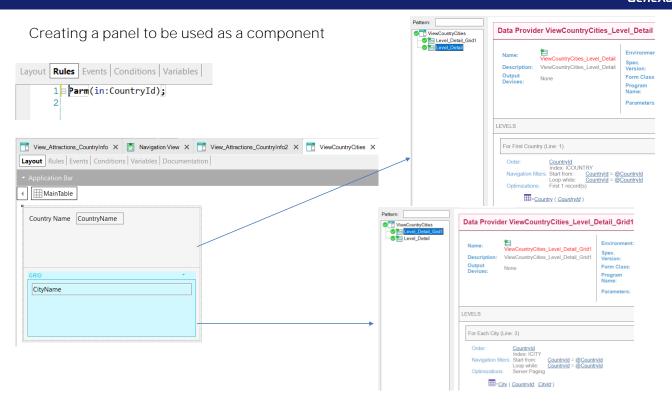

Now we will create the panel to associate with the component. We call it ViewCountryCities, and from the toolbar we drag the CountryName attribute and a grid with the CityName attribute. We assign the City base transaction to the grid.

Now we add a Parm rule with the Countryld attribute.

In the navigation list of the panel, in the Level\_Detail node we can see that the Country table is run through, filtered by the Countryld attribute included in the Parm rule. So, it will retrieve a single record corresponding to the country received by parameter.

In the Level\_Detail\_Grid1 node we see that the grid runs through the City table, also filtered by the Countryld received by parameter.

### Component properties

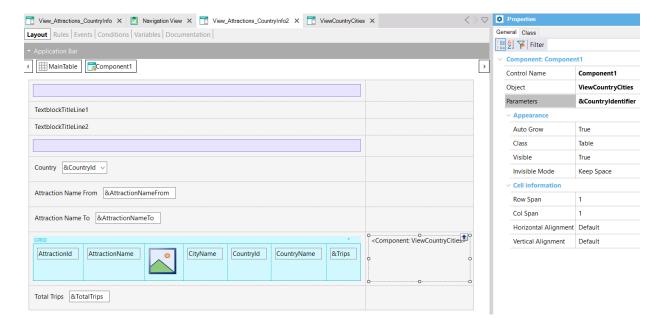

In the properties of Component1, in Object we choose the ViewCountryCities panel and in Parameters we add the &CountryIdentifier variable. This variable will store the value of the CountryId attribute of the selected grid row.

One difference we can see compared to web panels is that here it is not necessary to change the type of the **ViewCountryCities** panel to make it a component: when inserting a Component control, I can choose to insert any of the panels we created before.

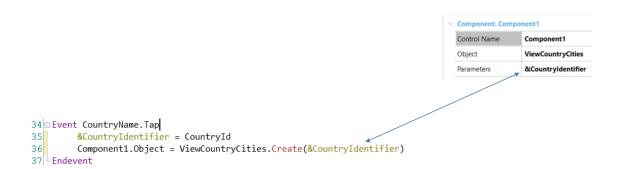

Now we have to invoke the component panel when clicking on the country name in the attractions grid, so we program the Tap event of the CountryName attribute with the invocation.

Since this panel was created from a Save As, we already had code in that event, so we delete it.

First, we save the Countryld corresponding to the selected CountryName in the &CountryIdentifier variable that we defined before. Then we dynamically create the **ViewCountryCities** object associated with Component1, using the Create command and sending the chosen country by parameter.

Since the panel we are building is already set to main, we are going to run it with Run.

#### At runtime...

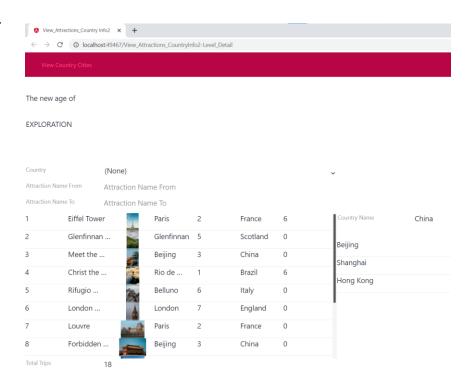

We click on the country China and see that China's Cities are displayed: Beijing, Shanghai, and Hong Kong.

#### Event firing order

ClientStart (Panel) Start (Panel) Refresh (Panel) Load (Panel)

> ClientStart (Component1) Start (Component1) Refresh (Component1) Load (Component1)

ClientStart (Component2) Start (Component2) Refresh (Component2) Load (Component2)

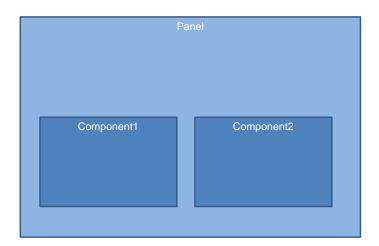

Now let's see the firing order of the events when we have panels inside another panel, when using components.

The panel objects that we insert as components inside another panel have the same events that they had as a panel; that is, client-side events (ClientStart, Back, User events, etc.) and server-side events: Start, Refresh, and Load.

In other words, we must consider the order in which the events of the component(s) we have in the panel will be fired relative to the events of the host panel.

First, the events of the panel containing the components will be fired in the usual order we saw before; that is, ClientStart, Start, Refresh, and Load.

Then, from top to bottom and from left to right, the events of each panel included as a component, also in the usual order.

### Master Panel Object

Now let's see what the Master Panel object is. This object can only be used in web applications generated in Angular.

### Master Panel Object

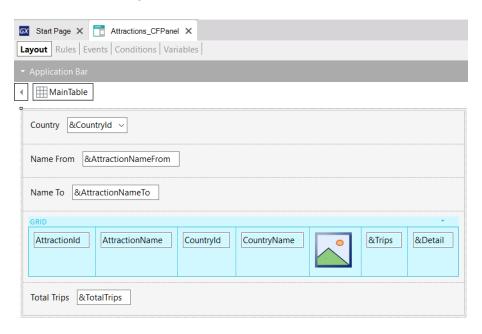

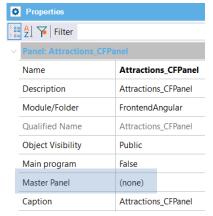

In the properties of the **View\_Attraction\_MoreInfo** panel object, we can see that one of them is the Master Panel property, which in our panel appears empty. There you indicate which master page will contain the panel object and where it will be loaded.

This concept is analogous to that of the Web Master Panel seen for web panels.

However, unlike them, a panel object doesn't have a property to change the type; instead, the Master Panel object is a separate object from the panel object.

### Master Panel Object (continued)

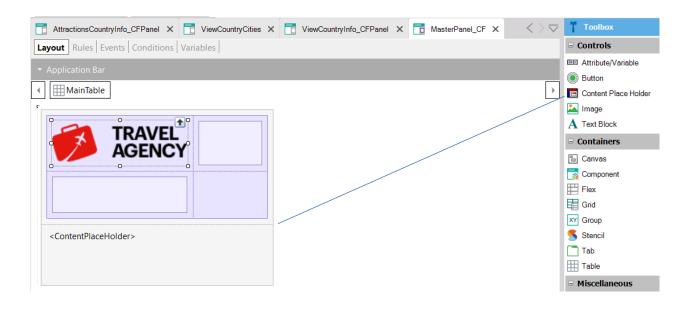

We will create an object of Master Panel type and call it MasterPanel\_TravelAgency.

In the toolbar there is a Content Place Holder container control available, where the panel objects will be loaded.

We will insert the Content Place Holder in the web panel. Above it we insert a table and inside it an image with the agency's logo; below and to the right we insert tables so that the logo is displayed aligned to the left.

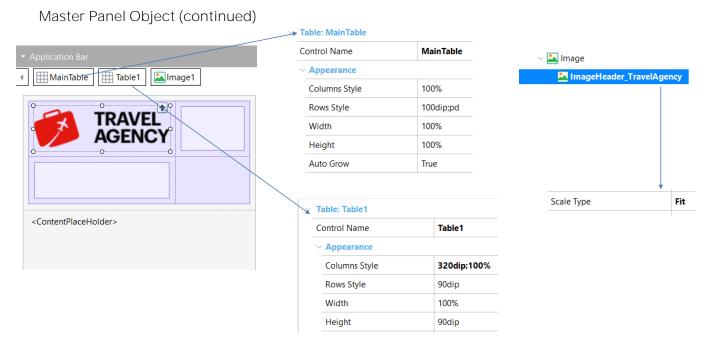

We adjust the properties of the containing table so that the image looks right. And we do the same with the Main Table.

Now we must change the behavior of the image to fit the size we set. For now, we are going to create an ImageHeader\_TravelAgency class to which we assign the Scale Type property with Fit value. Later on, when discussing the Design topic, we will see how to do this with a Design System Object.

We assign the created class to the logo image and save.

### Master Panel Object (continued)

| Panel: Attractions_CFPanel |                     |
|----------------------------|---------------------|
| Name                       | Attractions_CFPanel |
| Description                | Attractions_CFPanel |
| Module/Folder              | FrontendAngular     |
| Qualified Name             | Attractions_CFPanel |
| Object Visibility          | Public              |
| Main program               | True                |
| Master Panel               | MasterPanel_CF      |
| Caption                    | Attractions_CFPanel |
|                            |                     |

| Name              | AttractionDetail_CFPanel  |
|-------------------|---------------------------|
| Description       | Attraction Detail_CFPanel |
| Module/Folder     | FrontendAngular           |
| Qualified Name    | AttractionDetail_CFPanel  |
| Object Visibility | Public                    |
| Main program      | False                     |
| Master Panel      | MasterPanel_CF            |
| Caption           | Attraction Detail_CFPanel |

Now we assign the Master Panel property to the View\_Attractions\_MoreInfo and View\_Attractions\_CountryInfo panels with the MasterPanel\_TravelAgency object we've just created.

We run it.

### Running the application with an assigned master panel

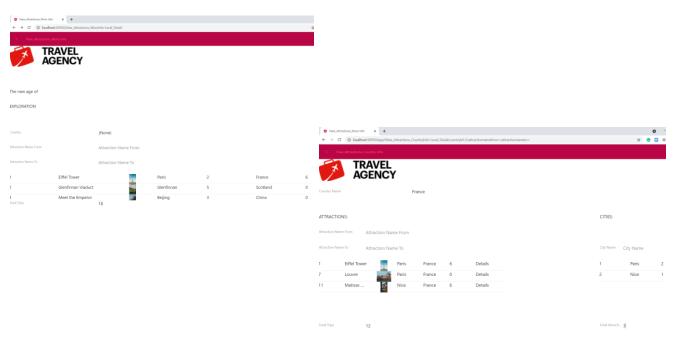

We see that the agency logo is shown and the panel View\_Attractions\_MoreInfo is loaded underneath. If we click on the country France, we see that the information panel of the country also has the same logo.

Here we will not go into the details of the Design System of the Panel object, but we can say that the use of the Design System Object is similar to that of the web panels.

We will get more into design in a future video.

# **GeneXus**<sup>™</sup>

training.genexus.com wiki.genexus.com training.genexus.com/certifications